### **Definir configurações Bluetooth nos switches Catalyst 1200 e 1300**

### **Objetivo**

O objetivo deste artigo é definir as configurações de Bluetooth nos switches Catalyst 1200 e 1300.

### **Dispositivos aplicáveis | Versão do software**

**â—**Catalyst 1200 | 4.0.0.91 ( **� [Ficha Técnica](/content/en/us/products/collateral/switches/catalyst-1200-series-switches/nb-06-cat1200-ser-data-sheet-cte-en.html)**) **â—**Catalyst 1300 | 4.0.0.91 ( **� [Ficha Técnica](/content/en/us/products/collateral/switches/catalyst-1300-series-switches/nb-06-cat1300-ser-data-sheet-cte-en.html)**)

### **Introdução**

Você está procurando um switch acessível e fácil de implantar para sua pequena ou média empresa? Os switches Cisco Catalyst 1200 e 1300 se encaixam na conta que também oferece recursos avançados de switching, segurança avançada e podem ser facilmente gerenciados usando o Cisco Business Dashboard ou o aplicativo móvel Cisco Business.

Confira as páginas a seguir para obter mais informações sobre os switches Catalyst 1200 e 1300.

**â—[Por que atualizar para o Cisco Catalyst 1200 ou 1300 Series Switches Comparação de](/content/en/us/products/collateral/switches/catalyst-1200-series-switches/nb-06-cat1200-1300-ser-upgrade-cte-en.html) � [recursos](/content/en/us/products/collateral/switches/catalyst-1200-series-switches/nb-06-cat1200-1300-ser-upgrade-cte-en.html)**

**â—[Introdução aos switches Cisco Catalyst séries 1200 e 1300](/content/en/us/products/collateral/switches/catalyst-1200-series-switches/nb-06-cat1200-1300-ser-aag-cte-en.html) �**

O suporte a Bluetooth nos switches Catalyst permite a conectividade IP por Bluetooth para gerenciar o switch. Os switches Catalyst suportam Bluetooth através de um dongle Bluetooth USB adicional que pode ser conectado à porta USB do switch. Isso permite que os usuários criem uma Rede de Área Pessoal (PAN) através da conexão Bluetooth, que pode ser usada para gerenciar o switch usando http, https, telnet ou SSH.

Lista de dongles suportados:

- **â—**Adaptador BTD-400 Bluetooth 4.0 da Kinivo **�**
- **â—**Adaptador USB Bluetooth 4.0 da Asus **�**
- **â—**Adaptador USB Bluetooth 4.0 da Insignia **�**
- **â—**Adaptador Bluetooth Philips 4.0 **�**
- **â—**Adaptador USB Lenovo LX1815 Bluetooth 5.0 **�**
- **â—**Adaptador USB Lenovo LX1812 Bluetooth 4.0 **�**

### **Configurar Bluetooth**

**Passo 1**

Faça login no switch Catalyst. Neste exemplo, um switch Catalyst 1200 é usado.

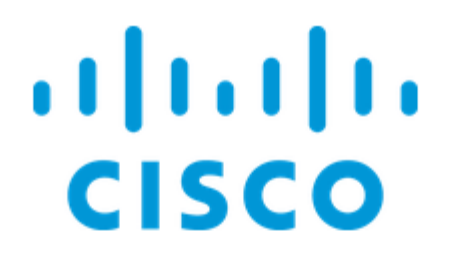

# Switch

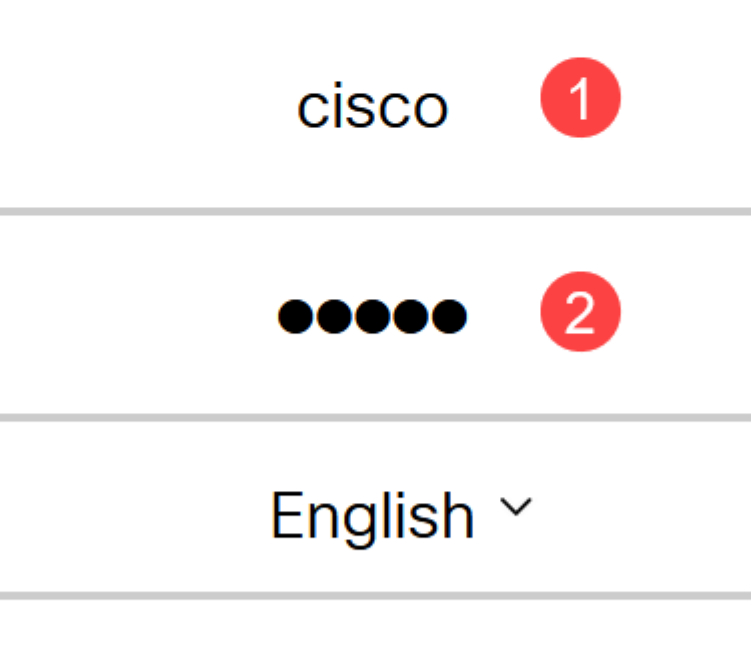

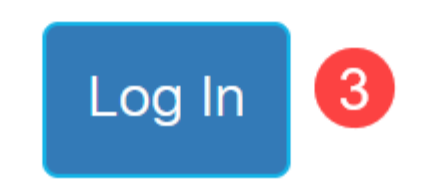

Selecione **Administração** > **Configurações de Bluetooth**.

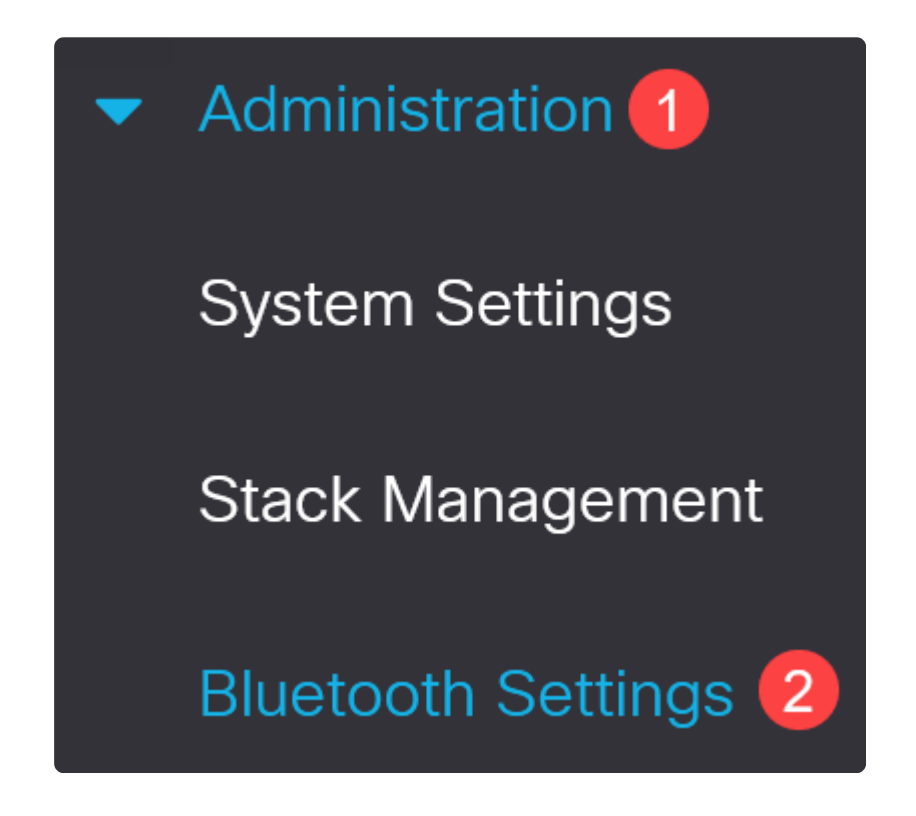

### **Etapa 3**

Marque **Habilitar** para habilitar o serviço Bluetooth no switch.

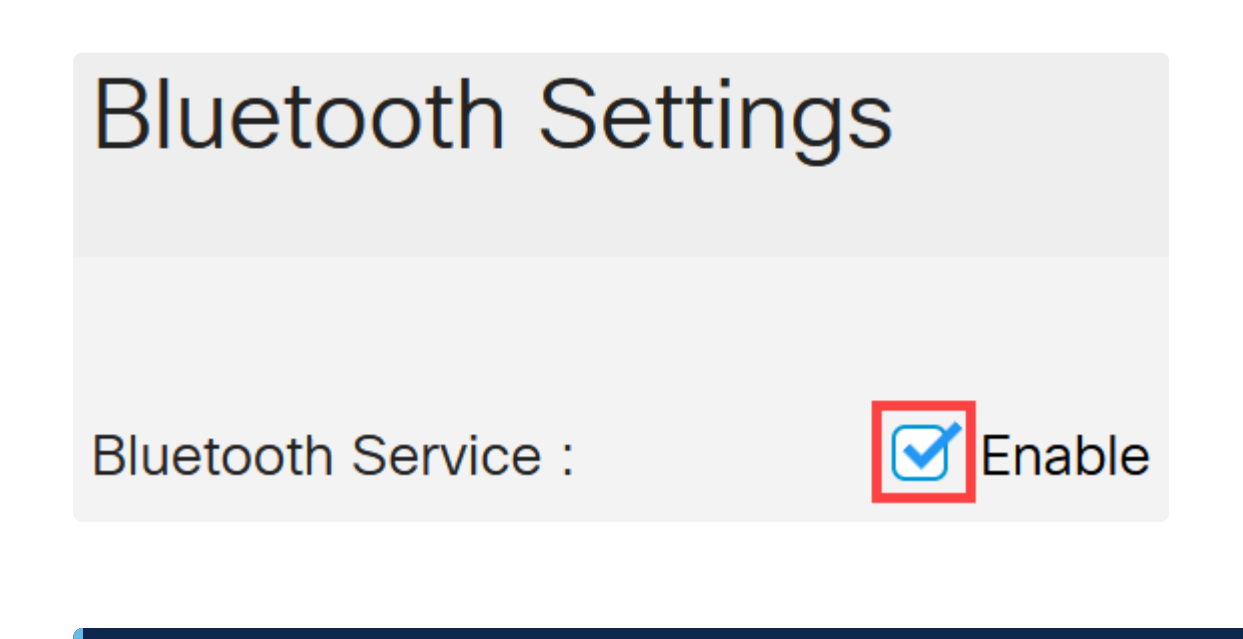

**Note:**

Por padrão, o Bluetooth está habilitado.

### **Passo 4**

Selecione o PIN nas seguintes opções:

- **â—***Criptografado* **�** Insira um PIN criptografado
- **â—***Texto sem formatação* **�** Insira um PIN de texto sem formatação (4 dígitos)

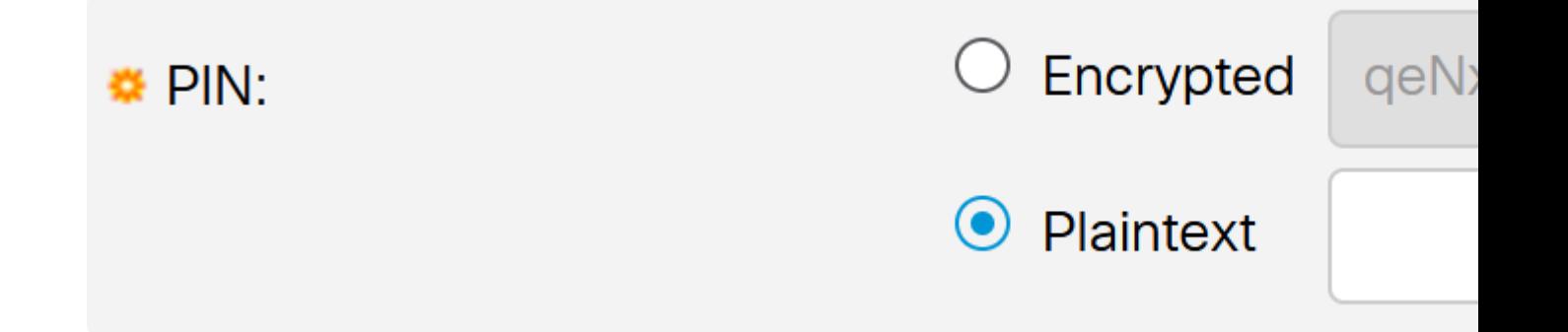

### **Note:**

O PIN padrão é 9999. Como prática recomendada, é recomendável configurar um novo PIN ao usar esse recurso.

#### **Etapa 5**

Configure os seguintes campos:

- **â—**Nome do Dispositivo Bluetooth **�**
- **â—**Descrição da Interface BT **�**

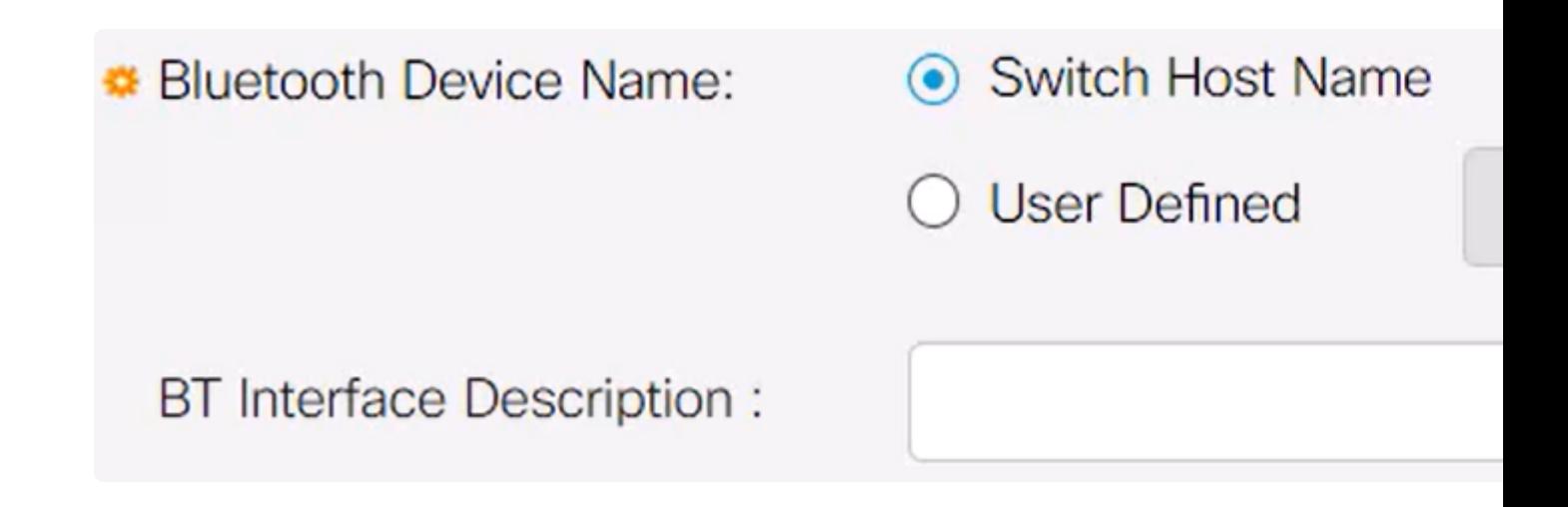

### **Etapa 6**

Conecte um dongle Bluetooth USB à porta USB-A do switch. Uma notificação Syslog informando que um dongle foi inserido será exibida.

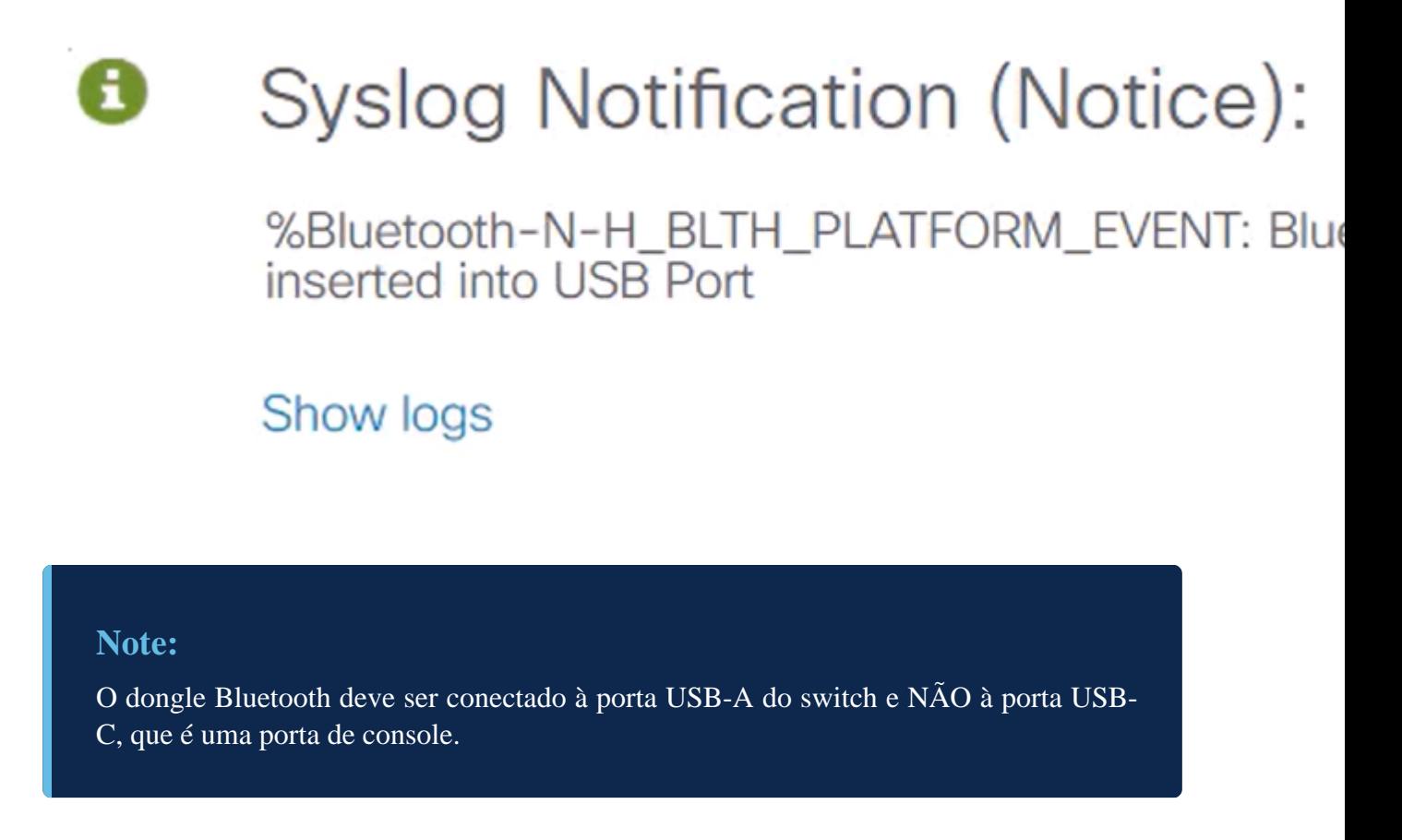

#### **Etapa 7**

Atualize a página para ver as alterações nas configurações de Bluetooth.

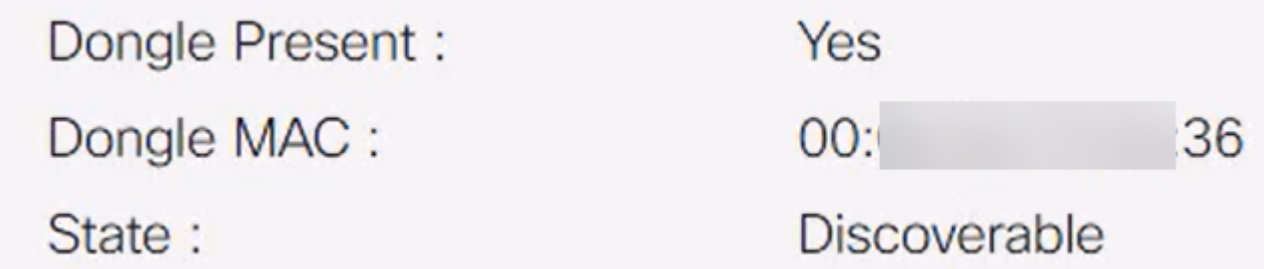

#### **Passo 8**

Para configurar um novo pin, digite o pin de 4 dígitos na caixa ao lado do campo *Texto sem formatação*. Neste exemplo, é 4578.

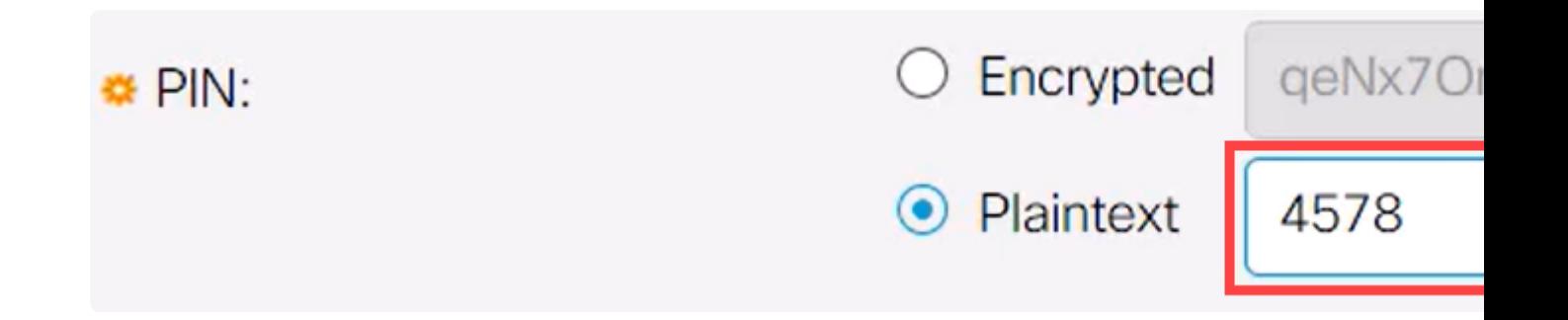

### **Note:**

É uma prática recomendada configurar um novo pin, pois qualquer pessoa que esteja ciente do pin padrão pode usá-lo para se conectar ao switch e gerenciá-lo sem o seu conhecimento.

#### **Passo 9**

Para configurar um endereço IP estático, em *BT IP Interface* selecione **User Defined**, insira o endereço IP na caixa fornecida em *BT IP Address* e a **BT IP Mask**.

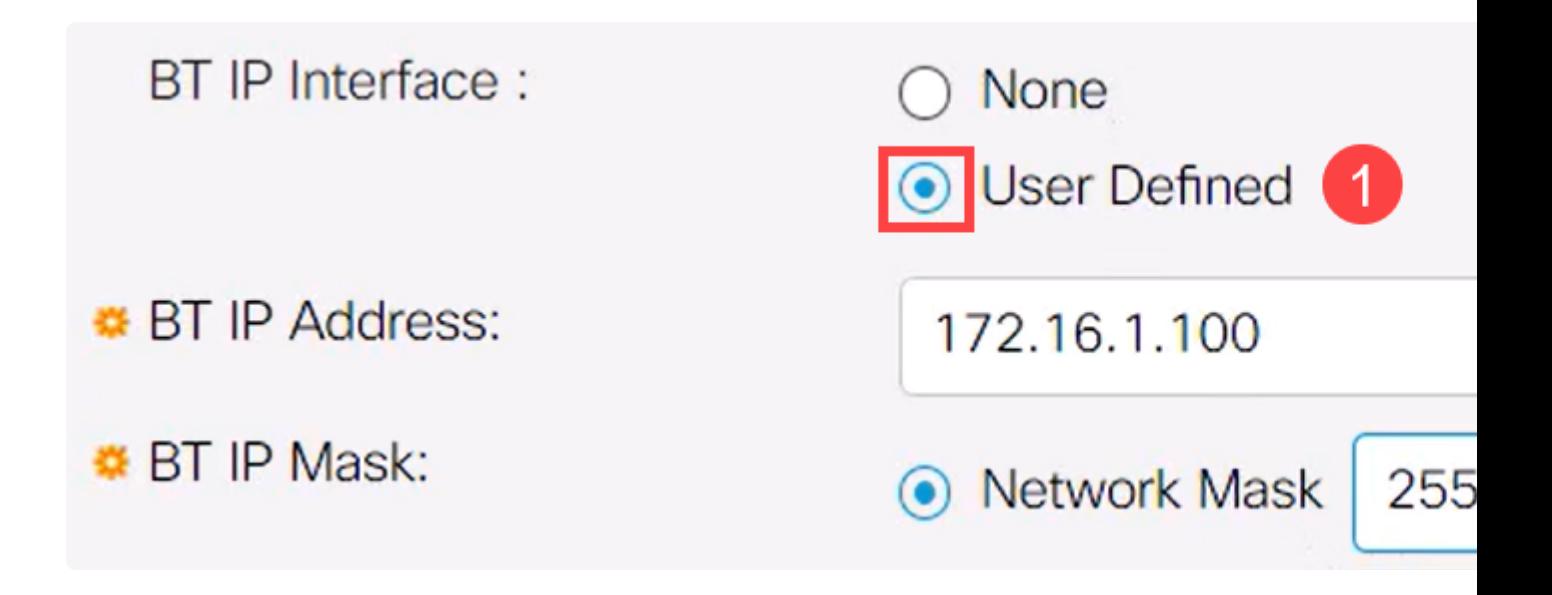

### **Note:**

O endereço IP deve estar em uma sub-rede que não esteja em uso pelo switch.

#### **Passo 10**

Clique em Apply.

# **Bluetooth Settings**

### **Configuração do cliente**

Os seguintes sistemas cliente podem ser usados para gerenciar um switch Catalyst 1200/1300.

**â—**Windows 10 **� â—**Windows 11 **� â—**MacOS 11 (Big Sur) e anterior - MacOS 12 (Monterey) e 13 (Ventura) não são suportados **�** devido à remoção da funcionalidade PAN **â—**Android - Requer DHCP (não é possível definir o IP estático no dispositivo cliente) **�**

**â—**iOS (iPad e iPhone) **�**

Neste exemplo, um PC com Windows 10 é usado.

### **Passo 1**

Para estabelecer a conexão a partir do laptop que está executando o Windows 10, clique com o botão direito do mouse no ícone Bluetooth na barra de tarefas e selecione **Ingressar em uma Rede Pessoal**.

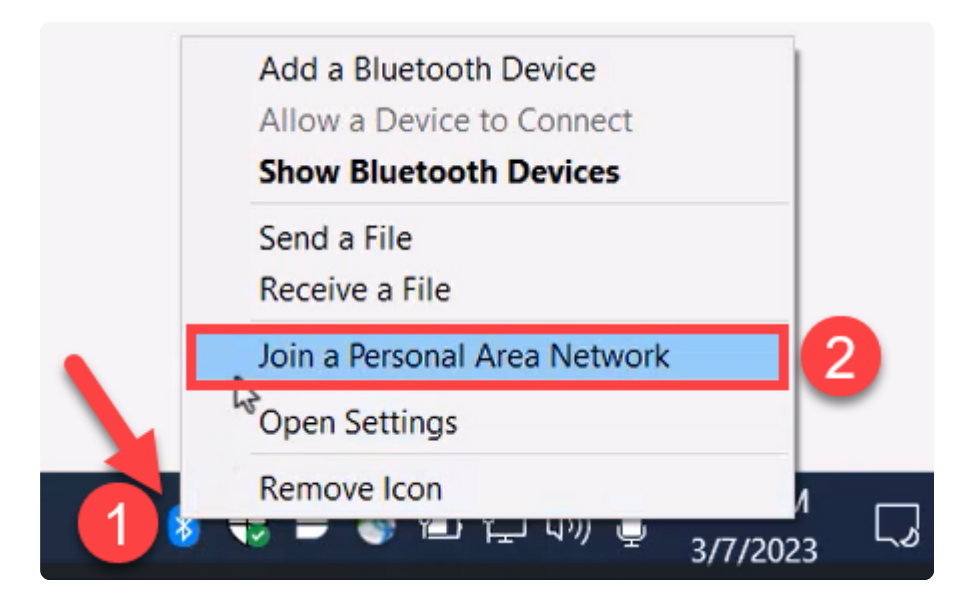

### **Passo 2**

Clique em **Add a device**. O adaptador Bluetooth no notebook realizará uma verificação da área local em busca de dispositivos Bluetooth que possam ser detectados.

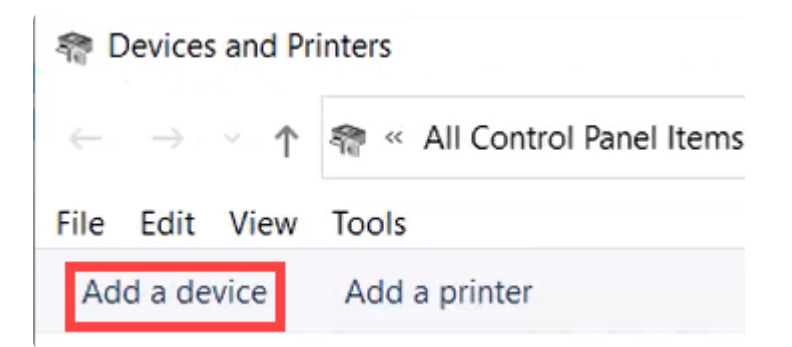

### **Etapa 3**

Quando o switch Catalyst configurado na seção anterior for exibido, selecione o switch e clique em **Avançar** para continuar.

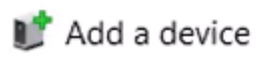

### Choose a device or printer to add to this PC

Select a device

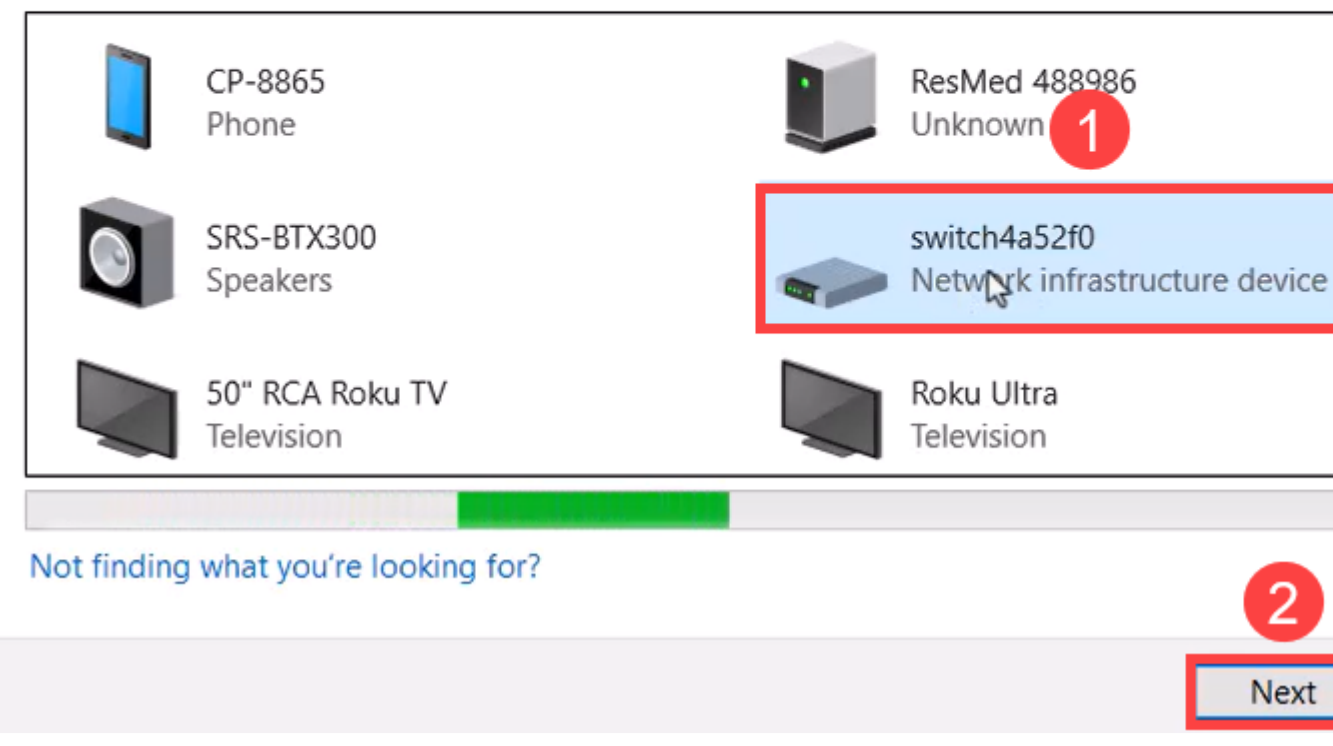

### **Passo 4**

Insira o PIN e clique em **Avançar** novamente.

### Enter the passcode for your network infrastructure device

You can find the passcode on your switch4a52f0 or in the info that came

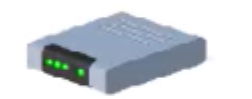

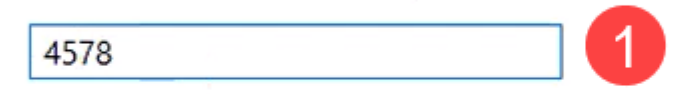

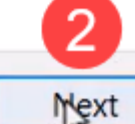

### **Etapa 5**

Abra as configurações de rede da Internet. Role para baixo e clique em **Alterar opções do adaptador**. Aqui você pode ver todos os adaptadores e a conexão de rede Bluetooth.

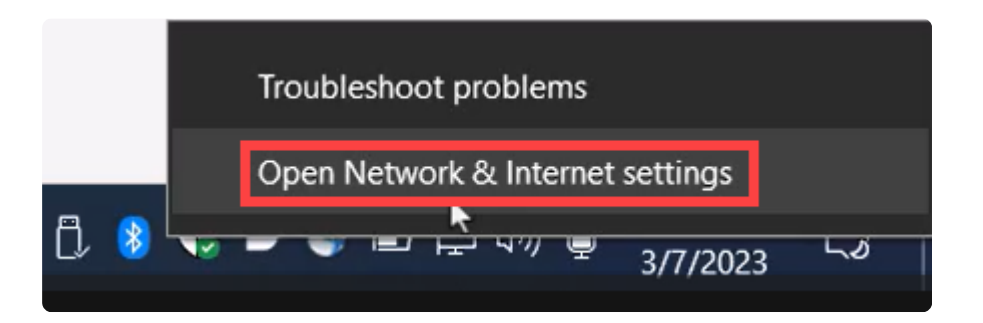

## Advanced network settings

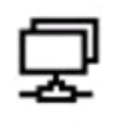

Change adapter options<br>View network adapters and change connection settings.

### **Etapa 6**

Um endereço IP estático também precisa ser atribuído no lado do cliente e deve estar dentro da mesma sub-rede. Clique com o botão direito do mouse em Conexão de rede Bluetooth e vá para **Propriedades**.

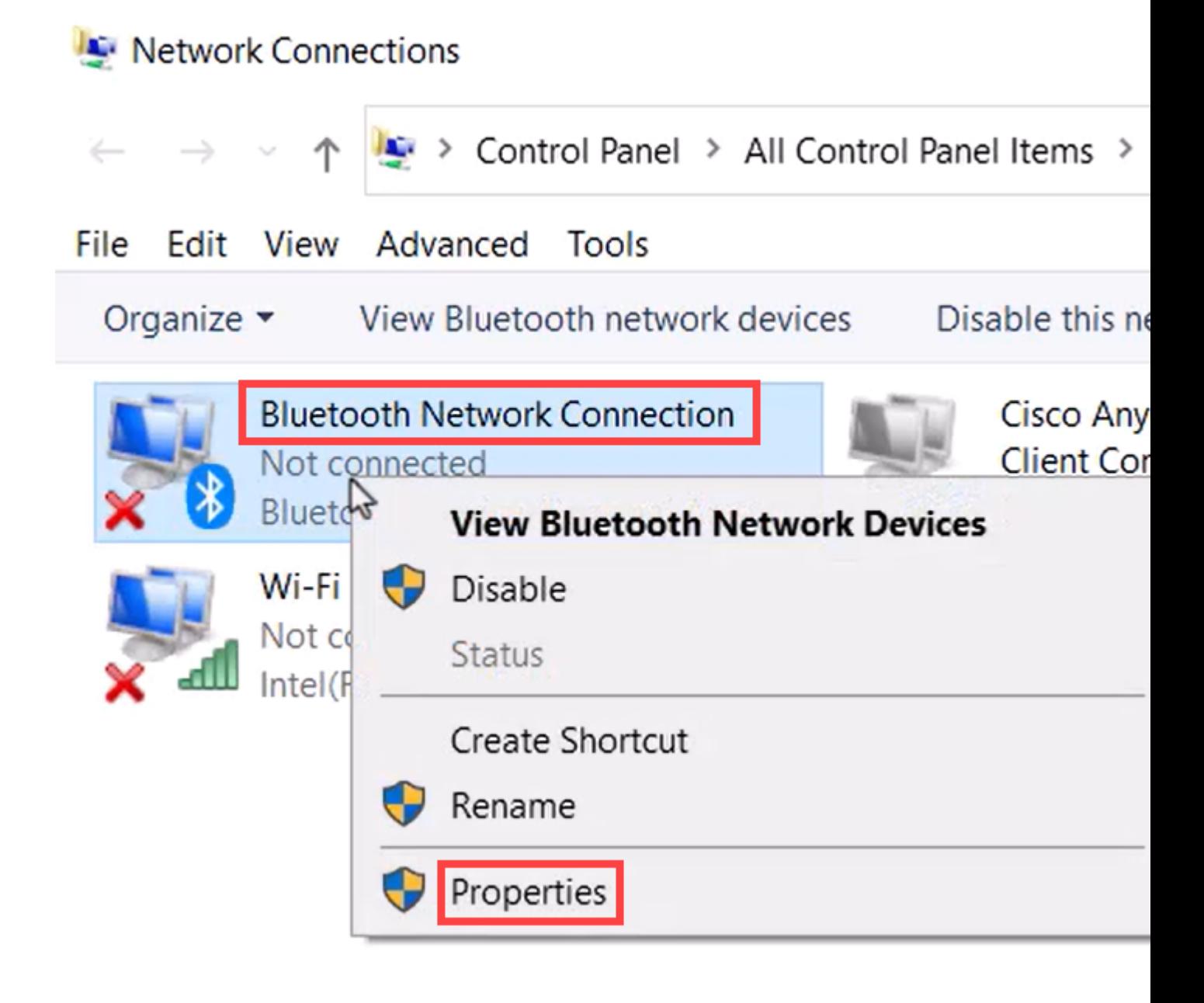

### **Etapa 7**

Vá para Protocolo IP Versão 4 (TCP/IPv4).

### **BI** Bluetooth Network Connection Properties

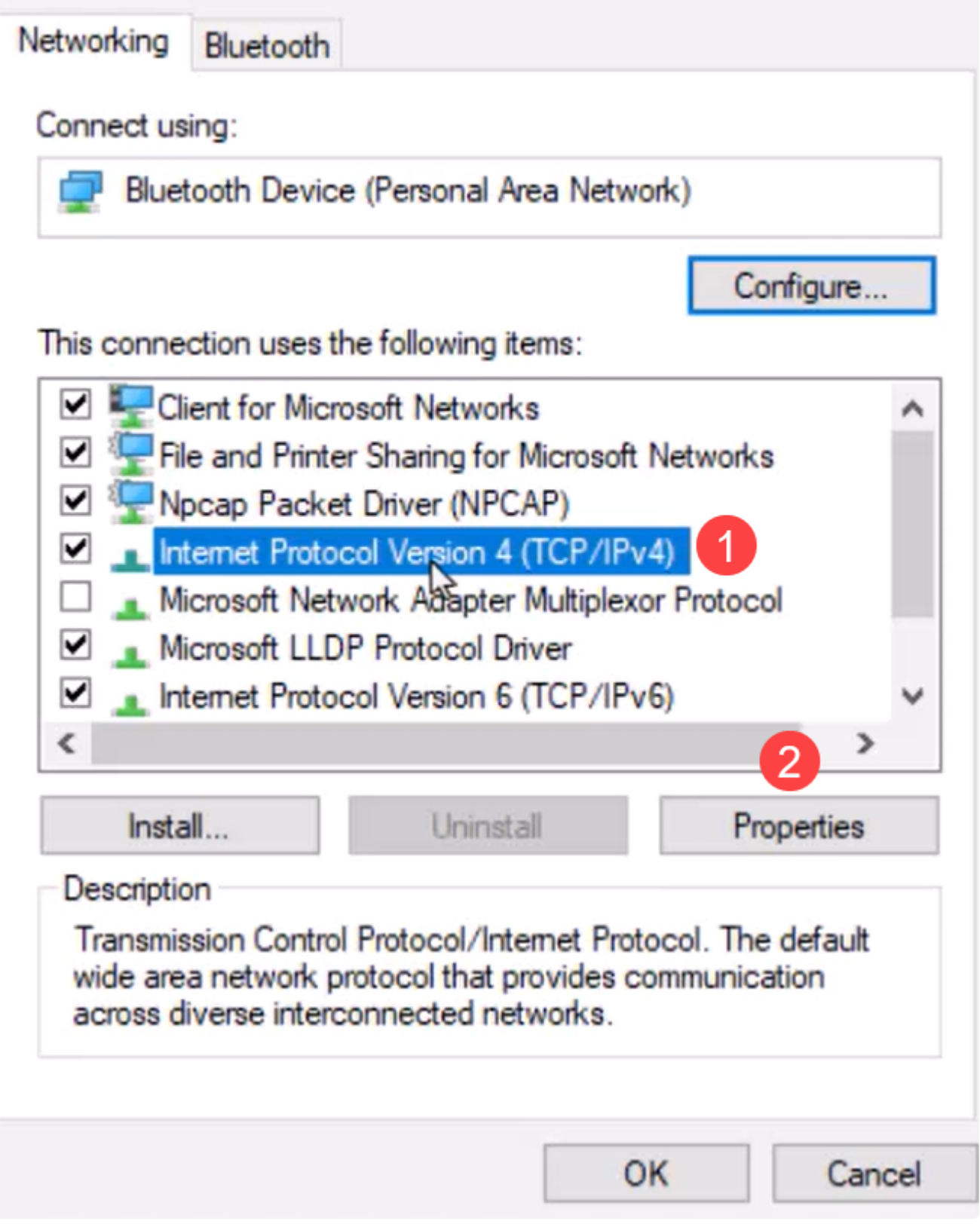

 $\times$ 

### **Passo 8**

Digite o endereço IP. Para este exemplo, é **172.16.1.10**. Especifique a máscara de sub-rede e

### Internet Protocol Version 4 (TCP/IPv4) Properties

![](_page_14_Picture_16.jpeg)

 $\left\langle \right\rangle$ 

Volte para a janela *Devices and Printers* e clique com o botão direito do mouse no dispositivo. Conecte-se usando um ponto de acesso e você verá que a conexão foi bem-sucedida.

![](_page_15_Figure_1.jpeg)

![](_page_16_Picture_0.jpeg)

#### **Passo 10**

Na interface do usuário da Web do switch, você pode exibir a *Notificação do Syslog* informando que o link Bluetooth está ativo.

![](_page_16_Picture_3.jpeg)

#### **Passo 11**

Depois de atualizar a página, você poderá exibir o Estado como Conectado e o Nome do dispositivo conectado será exibido. Para este exemplo, é o nome do host do laptop.

![](_page_16_Picture_44.jpeg)

#### **Etapa 12**

Após estabelecer uma conexão, abra um navegador da Web e digite o endereço IP do Bluetooth. Para este exemplo, é 172.16.1.100. A tela de login do switch será exibida. Insira o **nome de** **usuário**, a **senha** e clique em **Login**.

![](_page_17_Picture_1.jpeg)

### **Passo 13**

Como alternativa, você pode usar o PuTTY para gerenciar o switch. Para fazer isso, abra o aplicativo Putty, insira o mesmo **endereço IP** e clique em **Open**.

![](_page_18_Picture_0.jpeg)

![](_page_18_Figure_1.jpeg)

![](_page_18_Figure_2.jpeg)

![](_page_18_Figure_3.jpeg)

#### **Passo 14**

**Aceite** a chave.

### **PuTTY Security Alert**

![](_page_19_Picture_1.jpeg)

### **Etapa 15**

Faça login com as credenciais do switch.

![](_page_19_Picture_4.jpeg)

### **Conclusão**

Agora você sabe tudo sobre o recurso Bluetooth no switch Catalyst 1200 ou 1300, como configurá-lo e gerenciar o switch através da interface de usuário da Web ou da CLI.

Para obter outras configurações e recursos, consulte o Catalyst Series **[Administration Guide](/content/en/us/td/docs/switches/lan/csbms/catalyst-1200-1300/AdminGuide/catalyst-1200-admin-guide.html)**.

### Sobre esta tradução

A Cisco traduziu este documento com a ajuda de tecnologias de tradução automática e humana para oferecer conteúdo de suporte aos seus usuários no seu próprio idioma, independentemente da localização.

Observe que mesmo a melhor tradução automática não será tão precisa quanto as realizadas por um tradutor profissional.

A Cisco Systems, Inc. não se responsabiliza pela precisão destas traduções e recomenda que o documento original em inglês (link fornecido) seja sempre consultado.